[support.microsoft.com](https://support.microsoft.com/en-us/help/4026518/windows-10-find-your-ip-address)

## **Find your IP address**

2-2 minutes

## **For Wi-Fi connection**

On the taskbar, select **Wi-Fi network** > the Wi-Fi network you're connected to > **Properties**.

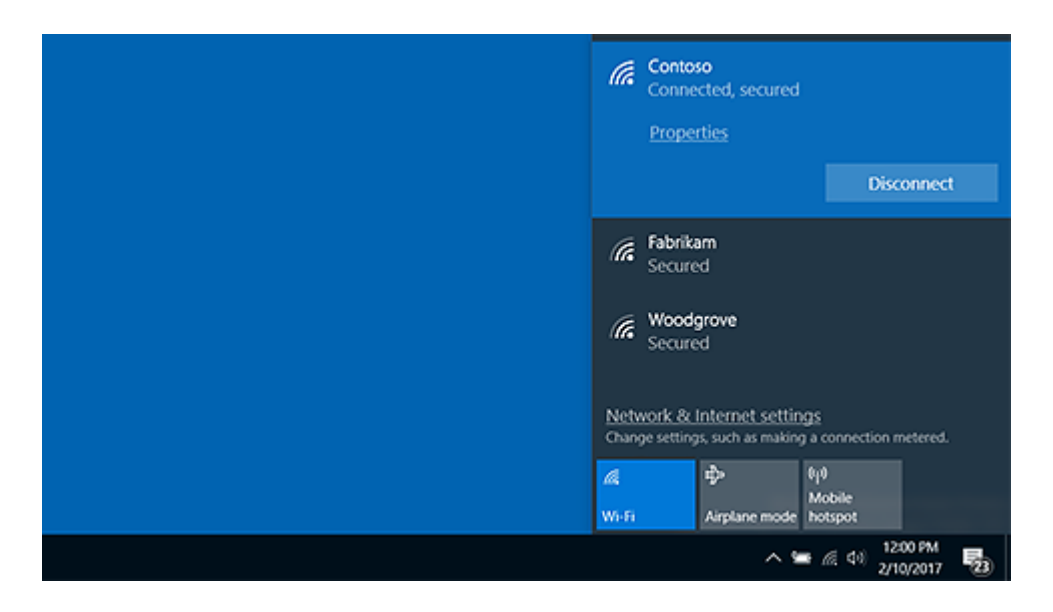

Under **Properties**, look for your IP address listed next to **IPv4 address**.

## [Open Wi-Fi setting](ms-settings:network-wifi?activationSource=SMC-IA-4026518)

## **For Ethernet connection**

On the taskbar, select the **Ethernet network** icon > the Ethernet network connection.

8/29/2020 Find your IP address :: Reader View

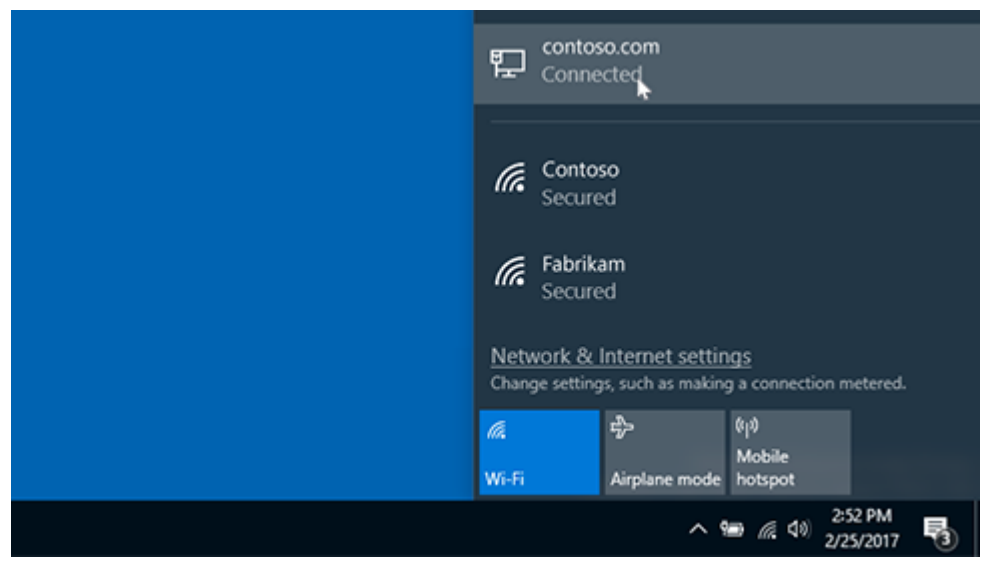

- Under **Ethernet,** select the Ethernet network connection.
- Under **Properties,** look for your IP address listed next to **IPv4 address.**